Completing Portal 8: Proficiency Special Education Add on Certification Early Intervention

#### **Step 1: Log into Pass-Port**

click the "Folios" tab at the top of the page

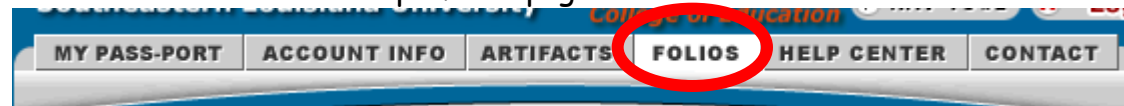

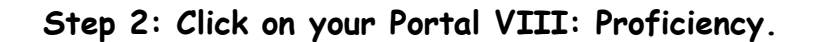

• Scroll down the page to the Requirements Section.

**Step 3: Before working on your current portal gather all of the files that you will need to submit the portal.** In order to enter the artifacts into the PASS-PORT portal you must follow the following steps:

1<sup>st</sup>: Upload the artifact into Pass-Port

2<sup>nd</sup>: Once inside the portal click the **Add Artifact From Bin** button, which is right above the requirements section and add the artifacts to the portal, the files should now be listed under the Add Artifact From Bin button

3<sup>rd</sup>: Once the artifacts have been uploaded, attach your standards and reflections by clicking the links below the file name.

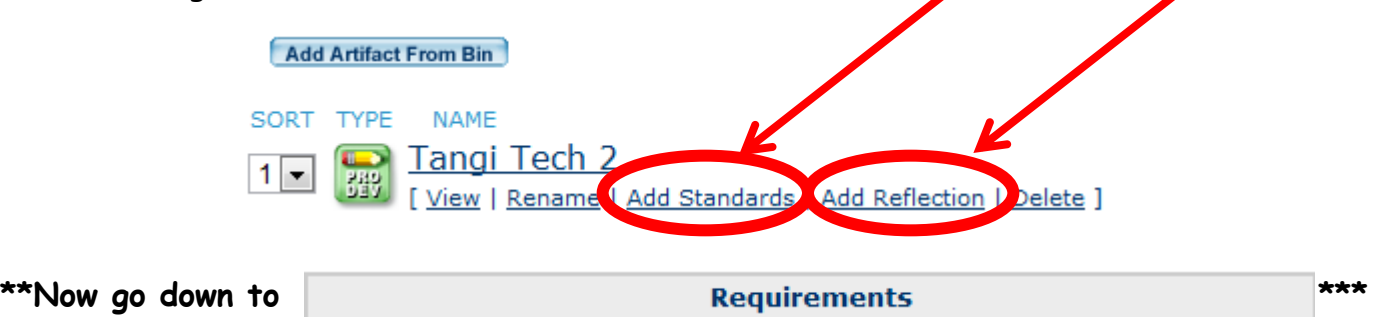

**Step 4: Attach the SPED 767: Developing a Reliable Alliance with a Family and Supporting the Family.**

 Do not forgot to add the appropriate standard & reflection BEFORE attaching and submitting the artifact if you did not do so when you uploaded your artifact. Your reflection should state the reason for choosing the standard and show understanding of the standard.

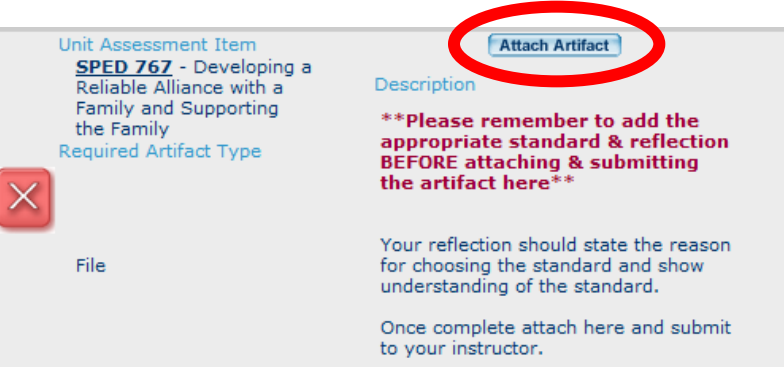

Once you click attach artifact a new page will appear

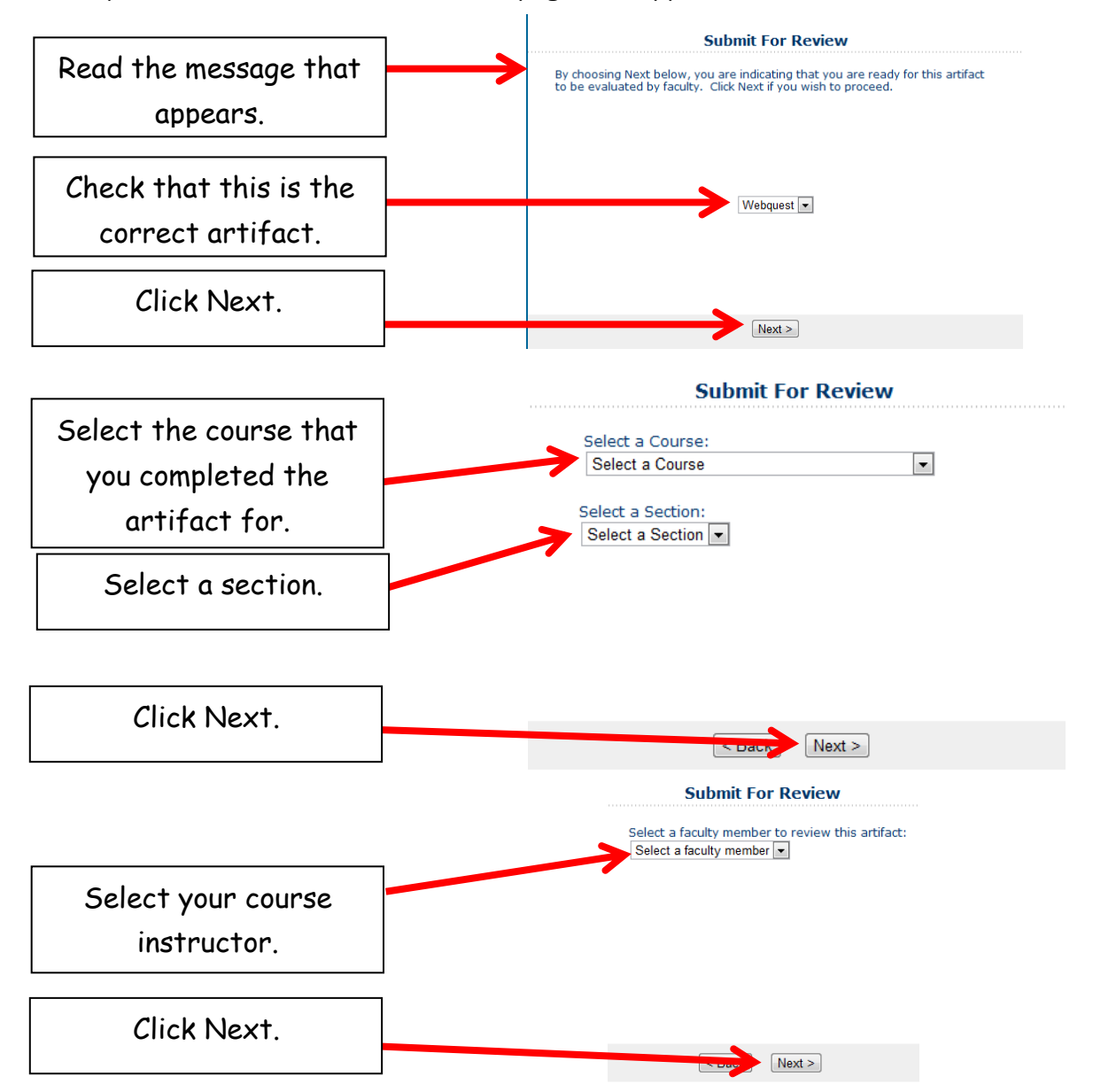

**You will be given the option to add a note here if you wish. If not just click next.** 

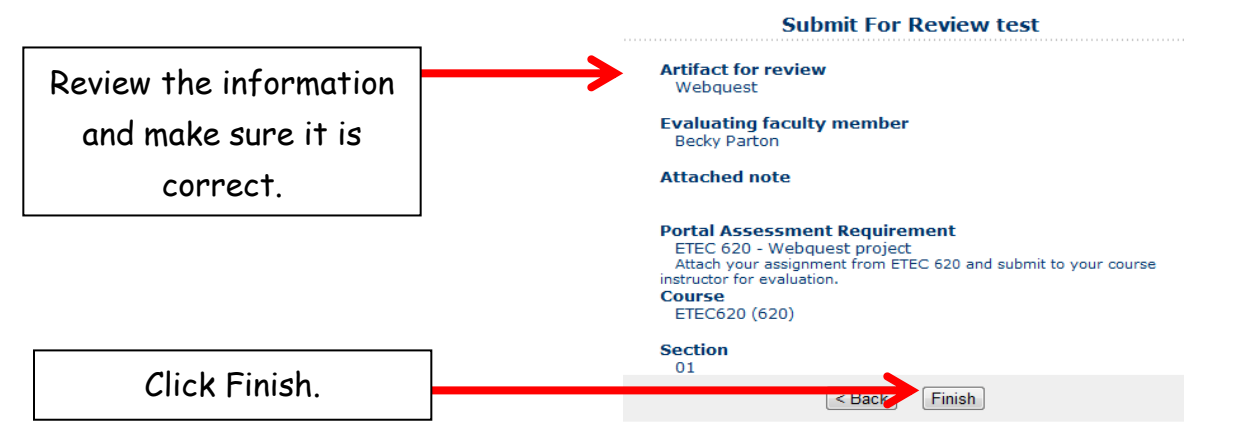

 **Once you click finish you will be brought back to your portal page, the "Attach Artifact" button will change to "Submitted"**

## **Step 5: Attach the SPED 767: Disney Case Study/IFSP.**

- Follow the same steps as step 4 and submit to your course instructor.
- Do not forgot to add the appropriate standard & reflection BEFORE attaching and submitting the artifact if you did not do so when you uploaded your artifact. Your reflection should state the reason for choosing the standard and show understanding of the standard.

#### **Step 6: Attach the SPED 683: Learning Centers.**

- Follow the same steps as step 4 and submit to your instructor
- Do not forgot to add the appropriate standard & reflection BEFORE attaching and submitting the artifact if you did not do so when you uploaded your artifact. Your reflection should state the reason for choosing the standard and show understanding of the standard.

## **Step 7: Attach the SPED 689: Action Plan.**

- Follow the same steps as step 4 and submit to your instructor.
- Do not forgot to add the appropriate standard & reflection BEFORE attaching and submitting the artifact if you did not do so when you uploaded your artifact. Your reflection should state the reason for choosing the standard and show understanding of the standard.

#### **Step 8: Attach the SPED 688: Family Assessment**.

- Follow the same steps as step 4 and submit to your instructor.
- Do not forgot to add the appropriate standard & reflection BEFORE attaching and submitting the artifact if you did not do so when you uploaded your artifact. Your reflection should state the reason for choosing the standard and show understanding of the standard.

# **Step 9: Attach the SPED 685: Early Literacy and Language Activities Notebook Unit Assessment Item.**

**Step 10: Choose ONE sample of a completed field** experience and submit under the "Field Experiences: Advanced Level (PVIII SPED)."

- Follow the same steps as step 4 and request an evaluation from the program coordinator.
- Do not forgot to add the appropriate standard & reflection BEFORE attaching and submitting the artifact if you did not do so when you uploaded your artifact. Your reflection should state the reason for choosing the standard and show understanding of the standard.

**Step 11: Then complete your reflective summary-** reflections of learning (PVIII SPED). Your reflective summary should address "what it means to be an effective educator" referencing the components to the conceptual framework. You should reference artifacts and standards attached when addressing lessons learned, strengths and weaknesses of your

performance, impact on student learning, and the applicability of future performance. You may also want to refer to the professional standards of your major.

 Once this summary has been completed, upload it to your artifact bin, add it to the portfolio, and follow the same steps as step 4 and request evaluation from your advisor or designated evaluator.

#### **Step 12: Complete and lock your portal.**

- Once your instructor has reviewed your documents all the red x's will change to green checks.
- Then click the "Submit for Review" button which is now available where the "Add Artifact from Bin" button was before.
- Your portal is now complete and locked.

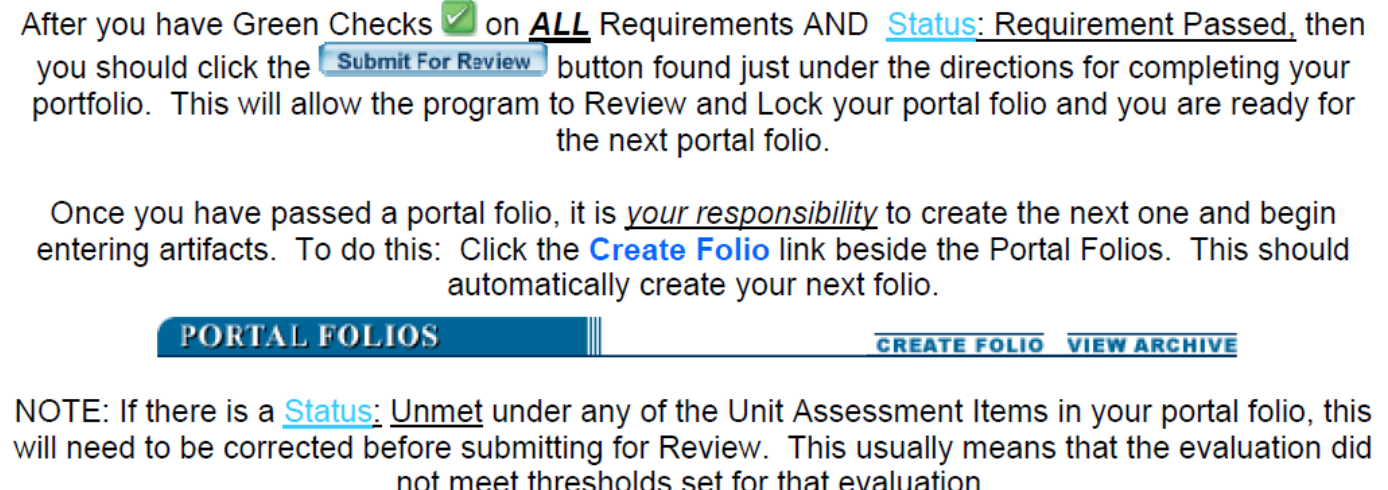